## **Instructions for Registering a New Account for Sponsorship Applicants Maurice D. Hinchey Hudson River Valley National Heritage Area (NHA)**

Sponsorship applications for the [Maurice D. Hinchey Hudson River Valley National Heritage](https://www.hudsonrivervalley.com/sponsorships) Area Sponsorship program, including Event Programming and Event Promotion have moved to an online application process hosted by Good Grants, an online platform. The online [HRVG Platform](https://hrvg.grantplatform.com/) for sponsorships went live on **February 3, 2023, and is the only way to apply for our sponsorships**. A link to the virtual application process and detailed guidance may be found on ou[r website.](https://www.hudsonrivervalley.com/sponsorships)

All applicants are now required to submit sponsorship applications on the new online platform in order to apply for funding through our sponsorships program. **Applicants must register on the [HRVG Platform](https://hrvg.grantplatform.com/) using their email address.** Please use the email of the person who will be the day-to-day contact for the sponsorship if awarded (Signatory). Once you have registered for an account, you will have access to the National Heritage Area's sponsorship application. All information will be filled out online, and you may save your work and return later to continue the application. There is no deadline for submitting a sponsorship application. If you have any questions regarding the application process, please [email](mailto:grants@hudsongreenway.ny.gov?subject=Help%20with%20Grant%20Application) the National Heritage Area.

## **Register an Account**

- 1) Navigate to<https://hrvg.grantplatform.com/>
- 2) Under the Register column, enter the email address you wish to associate with the application and, if awarded, the sponsorship.
- 3) Enter and reenter a password. Be sure to record it someplace safe.
- 4) You must check the box pertaining to privacy, cookies, and terms of service AND the box agreeing to receive communications from the HRVG/and the NHA.
- 5) Click on the Register button at the bottom.
- 6) An email will be sent from the platform to the email address registered requiring you to confirm that your wish to register.

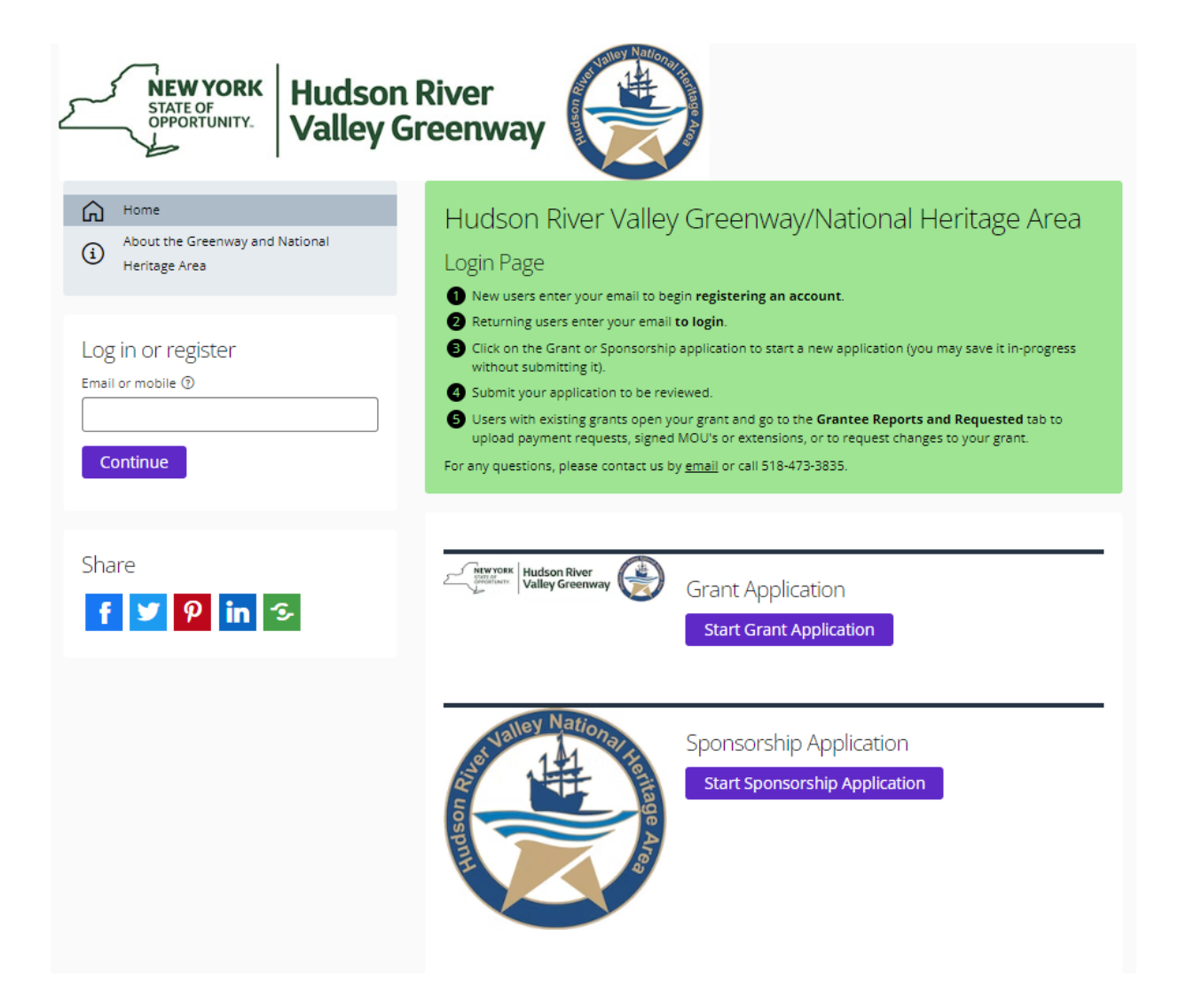

## **Log In and Start an Application**

- 1) Once you have logged in you will see the screen below.
- 2) Read the instructions.
- 3) Select the application called **Sponsorship Application** by clicking on
	- Start Sponsorship Application.

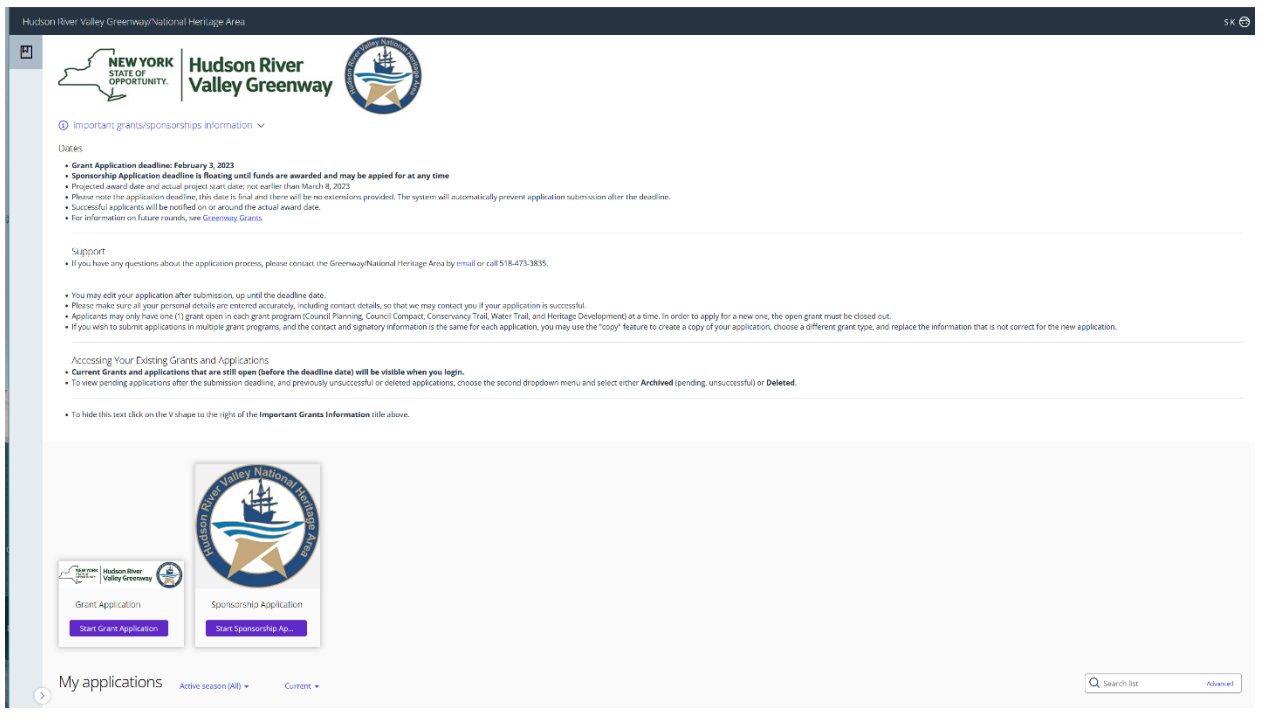

Beginning on the **Start Here** tab fill out the information required and click on the Save + next button. Fill out the information requested on the remaining tabs EXCEPT the one called *Final Report*. That tab is for awarded sponsorships information only. Anything filled out on or uploaded to that tab will not be seen by application reviewers.

Each of the remaining tabs must be filled out. Fields marked optional will only apply to some applicants and may be left blank if they do not apply to you. Required fields must be filled out in order to submit your application. When done with a tab click on the Save + next button to move to the next tab. When ready click on the Submit button.

The remaining tabs are:

- Applicant Information
- Event Details

If you have questions email us a[t grants@hudsongreenway.ny.gov](mailto:grants@hudsongreenway.ny.gov) or call 518-473-3835.

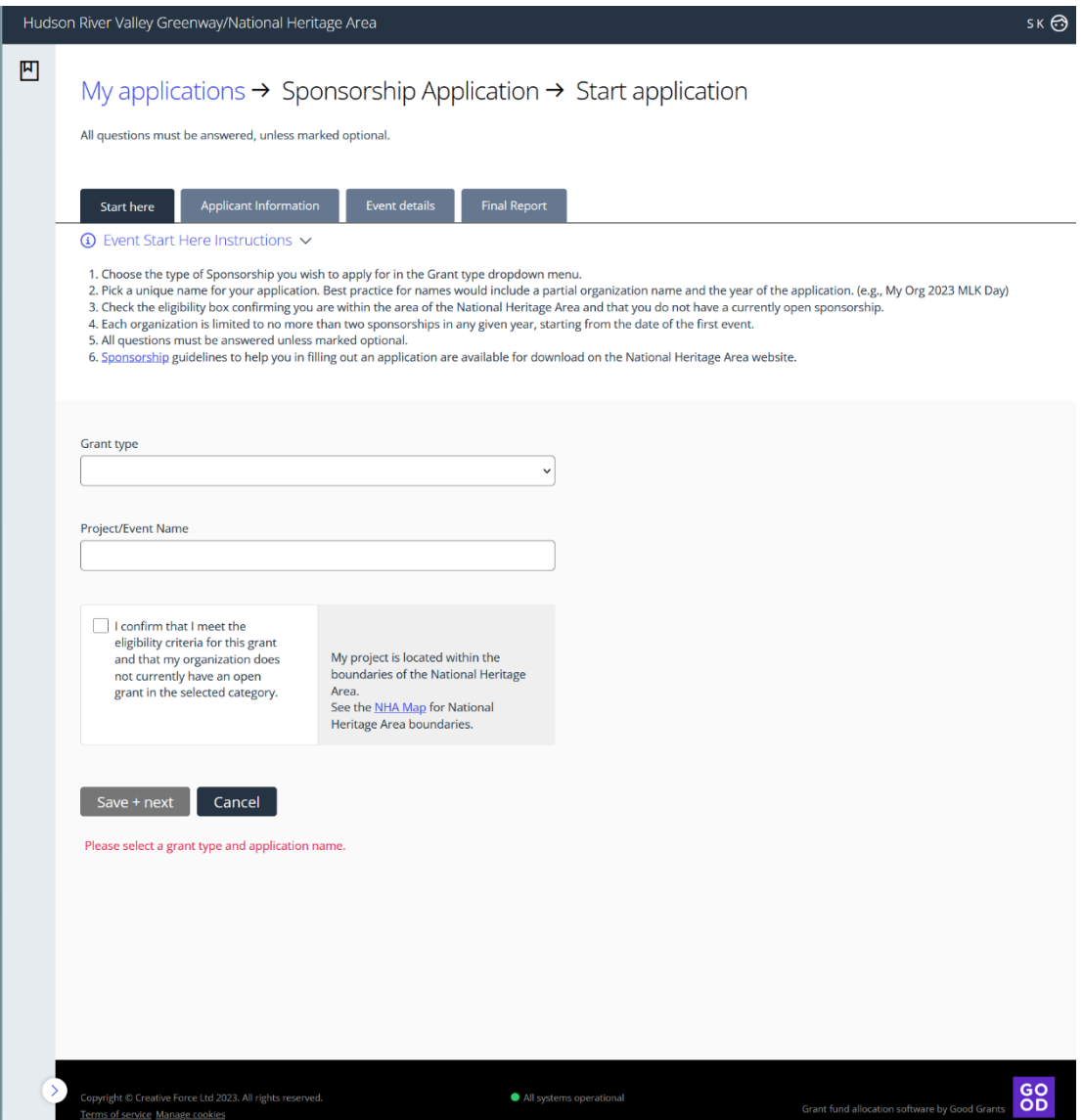